# Alltid redo att hjälpa till

www.philips.com/welcome Registrera din produkt och få support på

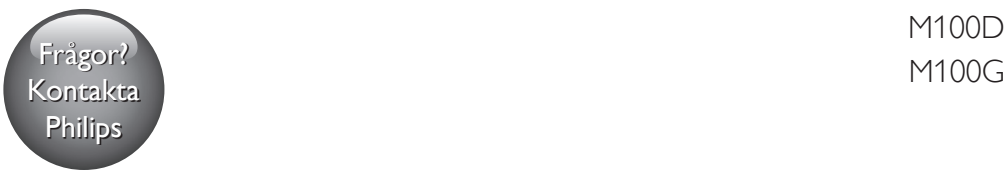

M100D

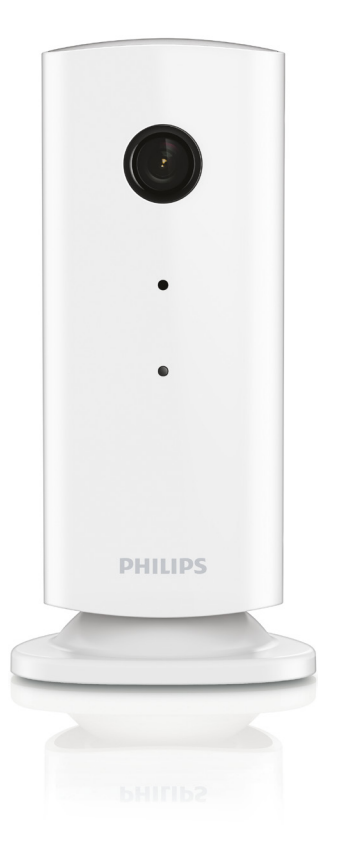

# Användarhandbok

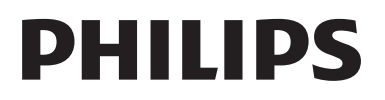

# Innehållsförteckning

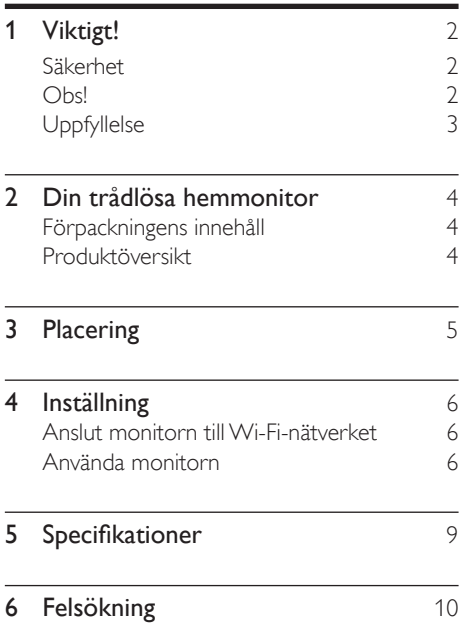

# <span id="page-3-0"></span>**Viktigt!**

### Säkerhet

- Använd endast kringutrustning och tillbehör som är godkända av leverantören.
- Använd endast den strömförsörjning som finns angiven i användarhandboken.
- Produkten får inte utsättas för vattendroppar eller vattenstrålar.
- Placera inga potentiellt skadliga föremål på produkten (t.ex. vattenfyllda kärl eller levande ljus).
- Barn kan svälja smådelar som hör till den här produkten. Håll sådana delar utom räckhåll för barn.
- Om adaptern används som frånkopplingsenhet ska den vara lätt att komma åt.

### Varning

- Ta aldrig bort höljet från produkten.
- Smörj aldrig någon del av produkten.
- Placera aldrig produkten ovanpå någon annan elektrisk utrustning.
- Skydda produkten mot direkt solljus, öppna lågor och värme.
- Se till att du alltid har nätsladden, kontakten eller adaptern lättillgänglig så att du kan koppla bort apparaten från eluttaget.
- Om adaptern används som frånkopplingsenhet ska den vara lätt att komma åt.

### Obs!

Eventuella förändringar av den här enheten som inte uttryckligen har godkänts av Philips WOOX Innovations kan frånta användaren rätten att använda utrustningen.

#### Friskrivning

Om du använder ett Wi-Fi-fjärrnätverk eller 3G-anslutning kan en fördröjning på 10 till 15 sekunder förekomma vid video- och ljudströmning till din smarttelefon.

Användningen av Philips In.Sight, som tillhandahålls av Yoics Inc., sker på egen risk. Koninklijke Philips Electronics N.V. och dess dotterbolag (individuellt och kollektivt "Philips") ansvarar inte för funktionen av Philips In.Sight eller användningen därav, och Philips ska inte ha något ansvar gentemot dig med anknytning till det.

Den här hemmonitorn är avsedd som ett hjälpmedel. Den är inte avsedd att ersätta säkerhetsövervakning i hemmet, och bör inte användas på ett sådant sätt.

#### Miljöinformation

Allt onödigt förpackningsmaterial har tagits bort. Vi har försökt göra paketeringen lätt att dela upp i tre olika material: kartong (lådan), polystyrenskum (buffert) och polyeten (påsar, skyddande skumskiva).

Systemet består av material som kan återvinnas och återanvändas om det monteras isär av ett specialiserat företag. Följ de lokala föreskrifterna för kassering av förpackningsmaterial och gammal utrustning.

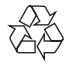

Produkten är utvecklad och tillverkad av högkvalitativa material och komponenter som både kan återvinnas och återanvändas.

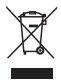

När den här symbolen med en överkryssad papperskorg visas på produkten innebär det att produkten omfattas av det europeiska direktivet 2002/96/EG.

Ta reda på var du kan hitta närmaste återvinningsstation för elektriska och elektroniska produkter.

<span id="page-4-0"></span>Följ den lokala lagstiftningen och släng inte dina gamla produkter i det vanliga hushållsavfallet. Genom att kassera dina gamla produkter på rätt sätt kan du bidra till att minska eventuella negativa effekter på miljö och hälsa.

Specifikationerna kan ändras utan föregående meddelande. WOOX förbehåller sig rätten att när som helst ändra produkter utan att tidigare material behöver justeras.

### Uppfyllelse  $\epsilon$

Användning av den här produkten överensstämmer med EU:s förordningar om radiostörningar.

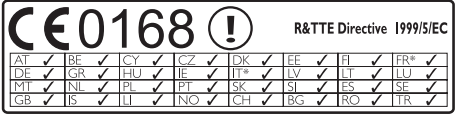

\* Trådlösa funktioner och Ethernet LANfunktioner är endast avsedda att användas inomhus.

WOOX Innovations förklarar härmed att den här trådlösa hemmonitorn (M100/M100D/ M100/M100D) uppfyller alla väsentliga krav och andra relevanta bestämmelser i direktivet 1999/5/EG.

En kopia av EG-försäkran om överensstämmelse finns tillgänglig i PDF-versionen (Portable Document Format) av användarhandboken på www.philips.com/support.

# <span id="page-5-0"></span>2 Din trådlösa hemmonitor

Läs det medföljande säkerhetsbladet innan du använder monitorn.

Genom att registrera din produkt på www. philips.com/welcome kan du dra nytta av Philips support.

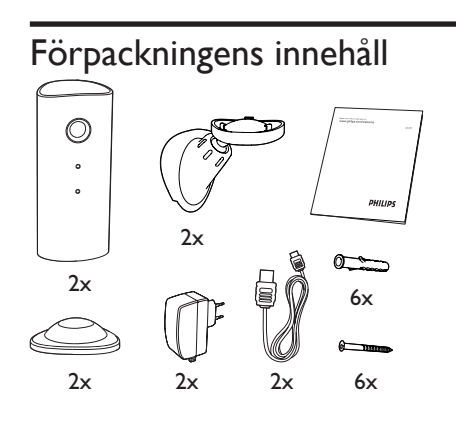

### Produktöversikt

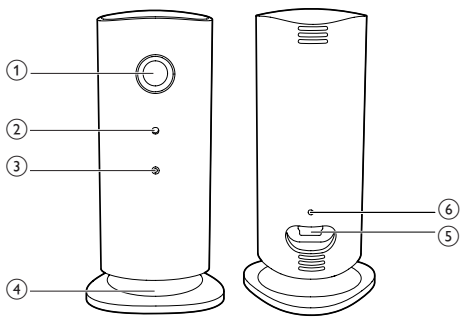

- (1) Kameralins
- 2 Mikrofon
- (3) Indikatorlampa
- (4) Magnetisk bottenplatta
- (5) Likströmsanslutning
- f Återställningsknapp

# <span id="page-6-0"></span>3 Placering

Du kan ställa monitorn på en plan yta med den magnetiska bottenplattan. Du kan även montera den i taket eller på väggen, enligt bilderna nedan:

#### Kommentar

- Innan du placerar ut monitorn ser du till att den är nära ett eluttag.
- Innan du fäster de medföljande pluggarna och skruvarna borrar du hål på en plan och hård yta.

#### Montera på vägg

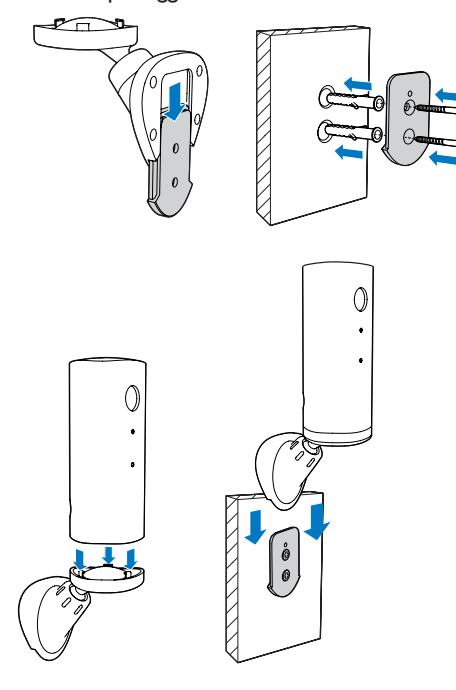

#### Montera i tak

Om du monterar enheten i taket väljer du Image Flip (Vänd bild) i monitorns Inställningar  $(\bullet)$ .

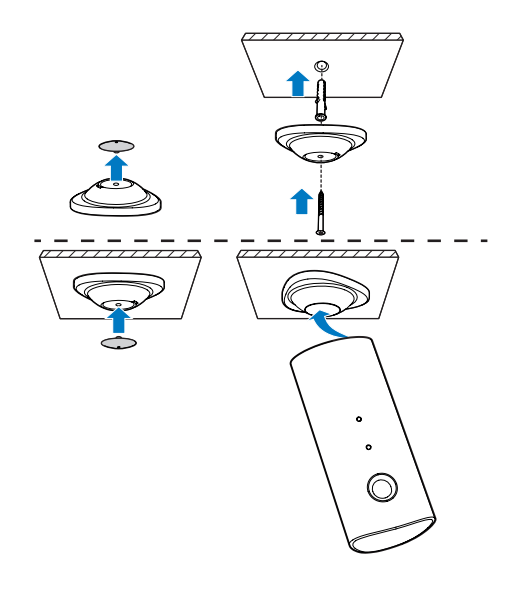

# <span id="page-7-0"></span>4 Inställning

Du kan se och höra vad som händer i rummet från vilken plats som helst i världen med hjälp av en smarttelefon.

#### Vad du behöver

- 1 Se till att Wi-Fi-routern är påslagen och att din smarttelefon eller surfplatta är trådlöst ansluten till Wi-Fi-nätverket.
- 2 Ha Wi-Fi-nätverksnamnet (SSID) och Wi-Fi-nätverkslösenordet tillgängliga eftersom du behöver fylla i dessa. Du kan slå upp Wi-Fi-nätverksnamnet i inställningarna för telefonen eller surfplattan.
- **3** Ladda ned appen "Philips In. Sight" från Apple App Store. eller Android Market (Google Play).
- 4 Anslut monitorn till eluttaget. När enheten är ansluten väntar du tills lampan på monitorn blinkar gult.

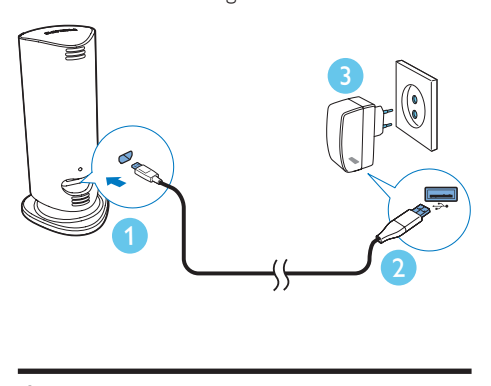

### Anslut monitorn till Wi-Finätverket

- 1 Se till att din smarttelefon eller surfplatta är ansluten till Wi-Fi-nätverket.
- 2 Starta appen.
- 3 Logga in med ditt Philips In.Sight-konto eller skapa ett nytt konto om du inte har något.
- 4 Följ anvisningarna för appen på skärmen.
- 5 Ange ditt Wi-Fi-lösenord när det efterfrågas.
	- • Om du vill installera ytterligare en monitor upprepar du stegen under 4 – Inställning.
- 6 In.Sight-appen genererar en QR-kod, som du håller cirka 15 cm framför monitorns lins.

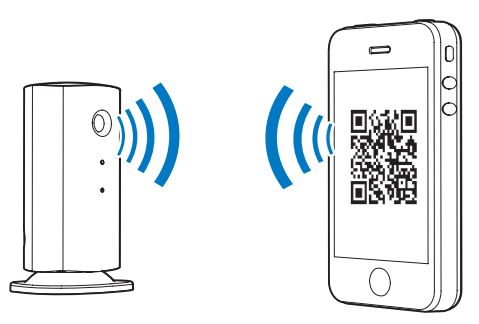

### Använda monitorn

Efter installationen är monitorn klar för användning. Starta appen Philips In.Sight på din smarttelefon eller surfplatta.

Du kan använda monitorn när den är ansluten till ditt eget eller något annat Wi-Fi-nätverk. Om det inte finns något tillgängligt Wi-Finätverk fungerar den över 3G. Tänk på att 3G-dataavgifter kan förekomma.

Efter inloggningen ser du en miniatyröversikt av monitorn. Tryck på miniatyrbilden för helskärmsvisning.

### Programöversikt

 : Monitorns anslutningsstatus. lyser grönt när monitorn är ansluten till Wi-Fi och kan strömma video. Se i så fall till att monitorn är ansluten till Wi-Fi-nätverket, och upprepa vid behov stegen under 4 – Inställning, eller läs mer i avsnittet Felsökning.

: Rörelselarm:

- • Ikonen blir alltid blå. Blir röd när monitorn känner av rörelse. (för Apple)
- • Ikonen blir blå/grå när rörelselarmet aktiveras/avaktiveras och visas med ett rött utropstecken när monitorn känner av rörelse. (för Android)
- : Ljudlarm:
- Ikonen blir alltid blå. Blir röd när monitorn känner av ljud. (för Apple)
- Ikonen blir blå/grå när ljudlarmet aktiveras/ avaktiveras och visas med ett rött utropstecken när monitorn känner av ljud. (för Android)

: Dela monitor:

- Ikonen blir blå när du delar monitorn med en vän. Ikonen döljs när du avaktiverar delningsfunktionen. (för Apple)
- Ikonen blir blå när du delar monitorn med en vän. Blir grå när du avaktiverar delningsfunktionen (för Android).

: Monitorlista: lista över alla dina monitorer.

 : Larmlista: lista över alarmen från din monitor.

 : Inställningar: inställningar och alternativ för monitorn. Om du har en Android-enhet trycker du på MENU för att öppna menyn.

Fliken My Monitors (Mina monitorer): Lista över dina monitorer.

Fliken Friends's (Väns): Visa video från monitor som delas av dina vänner.

Fliken Add (Lägg till): Lägg till fler monitorer. (för Apple-enheter)

Fliken Add monitors (Lägg till monitorer): Lägg till fler monitorer. Öppna menyn genom att trycka på MENU. (för Android-enheter)

#### Ta ett foto

1) Tryck på monitorns miniatyrbild på fliken  $\blacksquare$ 

2) Tryck på för att ta en bild. Bilden lagras på din smarttelefon.

#### Spela in video

1) Tryck på monitorns miniatyrbild på fliken  $\blacksquare$ .

2) Tryck på ■ om du vill spela in video. Videon laddas upp direkt till ditt privata Dropboxkonto. Du kan registrera dig för ett kostnadsfritt konto eller fylla i kontouppgifterna i Settings (Inställningar) – GENERAL (Allmänt).

#### Rörelselarm

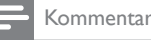

• Innan du ställer in rörelse- och ljudlarm måste du skapa ett Dropbox-konto.

Om monitorn upptäcker en rörelse inom ett specificerat område spelas en 30 sekunder lång video in på ditt Dropbox-konto, och du får ett larm från din smarttelefon eller surfplatta. En översikt över alla larm finns i 10 -listan. Aktivera uppladdning till Dropbox genom att fylla i dina Dropbox-kontouppgifter under Settings (Inställningar) GENERAL (Allmänt).

#### Kommentar

- Du kan rensa larm, ta bort larm och filtrera larm via monitorns namn om din smarttelefon eller surfplatta är kopplad till ett Dropbox-konto (endast för Android).
- Se till att Alerts enabled (Larm på) är aktiverat i \* Settings (Inställningar) – MONITOR.

#### Konfigurera rörelselarm:

#### För Apple:

1) Tryck på \* och välj en monitor på fliken Monitors (Monitorer). Aktivera rörelselarm genom att trycka på  $\hbar$ .

2) Tryck på Motion (Rörelse) för att ställa in känslighet. Dra och ändra storlek på skärmvisningen för att välja det område som ska övervakas. Ställ in en känslighetsnivå med skjutreglaget.

Logga in på ditt Dropbox-konto för att se den inspelade videon.

#### För Android:

1) Tryck på MENU på din smarttelefon eller surfplatta.

2) Tryck på \* Settings (inställningar, välj en monitor på fliken MONITOR och tryck på Motion alert (Rörelselarm) för att aktivera rörelselarm.

#### 3) Tryck på Motion Sensitivity

(Rörelsekänslighet). Dra och ändra storlek på skärmvisningen för att välja det område som ska övervakas. Ställ in en känslighetsnivå med skjutreglaget.

Logga in på ditt Dropbox-konto för att se den inspelade videon.

Tips

• Om du väljer låg känslighet utlöses rörelsesensorn inte lika lätt och kan ignorera små rörelser.

#### Ljudlarm

Om monitorn upptäcker ett ljud inom ett specificerat område spelas en 30 sekunder lång video in på ditt Dropbox-konto, och du får ett larm från din smarttelefon eller surfplatta. En översikt över alla larm finns i DI -listan. Aktivera uppladdning till Dropbox genom att fylla i dina Dropbox-kontouppgifter under Settings (Inställningar) GENERAL (Allmänt).

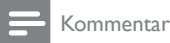

• Se till att Alerts enabled (Larm på) är aktiverat i \* Settings (Inställningar) – MONITOR.

#### Ställa in Ljudlarm:

#### För Apple:

1) Tryck på  $\clubsuit$  och välj en monitor på fliken Monitors (Monitorer). Aktivera ljudlarm genom att trycka på ».

2) Tryck på Audio (Ljud) för att ställa in känslighet. Ställ in en känslighetsnivå med skjutreglaget.

Logga in på ditt Dropbox-konto för att se den inspelade videon.

#### För Android:

1) Tryck på MENU-knappen på din smarttelefon eller surfplatta.

2) Tryck på \* Settings (Inställningar) – MONITOR,välj en monitor på fliken MONITOR och tryck på Audio alert (Ljudlarm) för att aktivera ljudlarm.

3) Tryck på Audio Sensitivity (Liudkänslighet) och använd skjutreglaget för att ställa in känslighetsnivå.

Logga in på ditt Dropbox-konto för att se den inspelade videon.

### Tips

• Om du väljer låg känslighet utlöses ljudsensorn inte lika lätt och kan ignorera låga ljud.

#### Dela din monitor

Dela monitorns video med familj, vänner eller kolleger.

1) Tryck på <sup>all</sup> på monitorns översiktssida. Du kan också aktivera Share Monitor (dela monitor) och sedan trycka på Sharing list (delningslista) under \* Settings (för Android). Tryck på Sharing list (delningslista) under \* Settings (inställningar) (för Apple)).

2) Se till att vännens smarttelefon eller surfplatta har appen Philips In.Sight installerad och att ett Philips In.Sight-konto har skapats.

<span id="page-10-0"></span>3) Fyll i e-postadressen till den vän du vill dela monitorn med. E-postadressen till vännen måste vara densamma som användes när Philips In.Sight-kontot skapades.

#### Titta på monitorn i webbläsaren

När du har registrerat ditt konto och konfigurerat monitorn via din smarttelefon eller surfplatta, kan du också titta på den via din favoritwebbläsare (Safari, Chrome, Internet Explorer, Firefox). Ange följande adress i webbläsaren: www.insightwebview.philips.com.

#### Öppna fler alternativ

Tryck på \* om du vill aktivera eller avaktivera fler alternativ som ljud- och rörelselarm, slå på eller av monitorns belysning, Dropboxinställningar, ändra monitorns namn, Image Flip (Vänd bild) eller andra inställningar.

## 5 Specifikationer

#### Kommentar

• Specifikationerna kan ändras utan föregående meddelande.

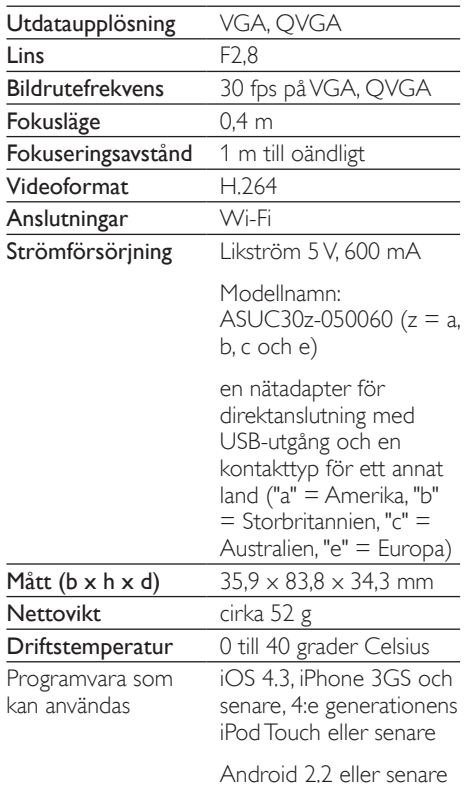

# <span id="page-11-0"></span>6 Felsökning

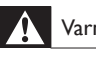

#### Varning

• Risk för elektriska stötar. Ta aldrig bort höljet från monitorn.

Försök aldrig reparera monitorn själv. Om du gör det gäller inte garantin.

Om du har problem med att använda den här monitorn kan du kontrollera följande innan du begär service. Om problemet kvarstår registrerar du monitorn och får support på www.philips.com/support.

#### Det går inte att ansluta monitorn till ett Wi-Finätverk (monitorn blinkar gult eller grönt).

- Om monitorn blinkar gult kan du konfigurera monitorn igen genom att upprepa stegen under 4 – Inställning i den här användarhandboken.
- Om monitorn ändå inte fungerar eller blinkar grönt eller gult kanske du måste återställa monitorn genom att trycka på återställningsknappen med ett smalt objekt (t.ex. ett gem) på baksidan av monitorn. Håll knappen intryckt i minst 4 sekunder. Upprepa därefter stegen under 4 – Inställning i den här användarhandboken.
- Philips In.Sight har stöd för WEP, WPA och WPA2. Philips rekommenderar att du använder WPA eller WPA2 eftersom de är de säkraste Wi-Fi-inställningarna. Philips In.Sight har inte stöd för WEP-undernyckel 2, 3 och 4. Om det inte går att ansluta bör du ändra routerns inställningar till WPA eller WPA2. Se routerns användarhandbok.
- För att förbättra den trådlösa anslutningen bör du undvika att använda en Wi-Fi-kanal som har hög belastning (t.ex. kanal 11) eller som överlappar ett annat närbeläget Wi-Fi-nätverk.
- Håll borta från potentiella störningskällor som kan påverka Wi-Fi-signalen, till exempel mikrovågsugnar.

Till skillnad från äldre lösningar kräver inte In.Sight portvidarebefordran. Det finns ingen risk med att lämna portar öppna i nätverket. In.Sight använder en säker peer to peer-nätverkslösning som tillhandahåller en säker, krypterad anslutning varje gång kameran visas från en fjärrposition. Mer information om säkra anslutningar med Philips In.Sight finns på http://www.yoics.com. Den här nätverksmetoden fungerar med de flesta standardrouterinställningar och är vanligtvis även kompatibel med de flesta antivirus- och internetsäkerhetsprogram. Onlinetestdiagnos finns till hands för att avgöra om nätverket är kompatibelt med de moderna internetprogrammen: http:// www.yoics.com/yp\_diags.php

#### Vad betyder de färgade LED-lamporna på monitorn?

- Ingenting lyser: ingen ström levereras till monitorn
- Fast gult sken: Monitorn håller på att startas
- Blinkar gult: Monitorn är klar att installera. Följ anvisningarna för appen på skärmen (se 4 – Inställning)
- Blinkar grönt: Monitorn ansluter till Wi-Finätverket
- Fast grönt sken: Monitorn är ansluten till Wi-Fi-nätverket och klar att använda

#### Videoströmningen är långsam eller fördröjd.

- Hastigheten vid inloggning och videomatningen från monitorn beror i hög grad på din anslutningshastighet.
- Internethastigheten via antingen Wi-Finätverket eller 3G/Edge påverkar appens prestanda. Ju snabbare anslutningshastighet, desto snabbare kan du se videon från monitorn.
- Philips rekommenderar höghastighetsanslutning till internet med en uppladdningshastighet på 800 kbit/s eller mer för Wi-Fi-routern.

När jag använder ett fjärrnätverk (antingen ett annat Wi-Fi-nätverk eller via 3G) kan jag bara titta i 5 minuter.

- • Vid användning av ett fjärrnätverk antingen Wi-Fi eller 3G – går det bara att titta i 5 minuter per tillfälle. Du har obegränsat antal tillfällen per dag. Om du vill titta längre tid vid varje tillfälle finns uppgraderingar tillgängliga i appen. Gå till "Settings(Inställningar)" – "General (Allmänt)" och välj "Service Plan (Tjänstplan)" för Apple, "Upgrade account (Uppgradera konto)" för Android.
- • När du är ansluten till ditt lokala Wi-Fi-nätverk har du antingen obegränsad visningstid (för Android) eller 2 timmar begränsad visningstid (för Apple).

#### Jag kan endast dela till 2 vänner, hur gör jag för att dela till fler vänner?

När du vill dela till fler än 2 vänner finns det uppgraderingar tillgängliga i appen. Gå till "Settings(Inställningar)" – "General (Allmänt)" och välj "Service Plan (Tjänstplan)" för Apple, "Upgrade account (Uppgradera konto)" för Android.

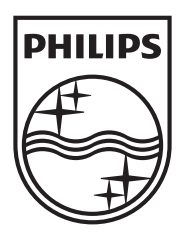

Specifications are subject to change without notice 2014 © WOOX Innovations Limited. All rights reserved. Philips and the Philips' Shield Emblem are registered trademarks of Koninklijke Philips N.V. and are used by WOOX Innovations Limited under license from Koninklijke Philips N.V.

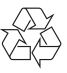